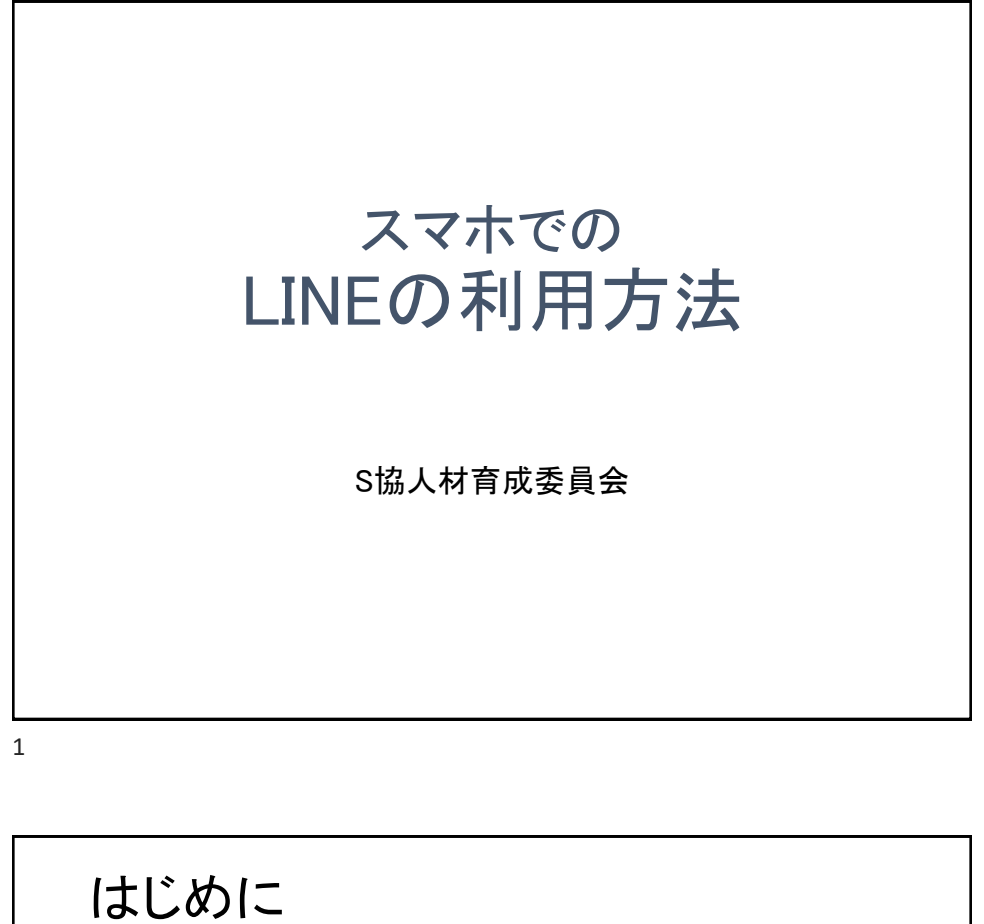

新型コロナウイルスの影響で、例会が休止になり 会員のみなさんとのコミュニケーションがとりづらい状態 になっていると思います。 また、例会を再開するにしてもいつもとは違う会場で 例会を行うなど、会員のみなさんへの連絡でご苦労され ているクラブも多いのではないでしょうか。 携帯電話各社が従来の携帯電話(ガラケー)からスマー トフォン(スマホ)への切り替えを促進していることもあり、 スマホを持たれている方も多くなってきたと思います。 スマホの「LINE」というアプリはクラブのみなさんと連絡 を取り合う際に大変便利です。「LINE」の設定方法と注 意点をこの資料にまとめました。 クラブ内で連絡手段として「LINE」を利用する際にご活 用いただければと思います。 2021年5月 人材育成委員会

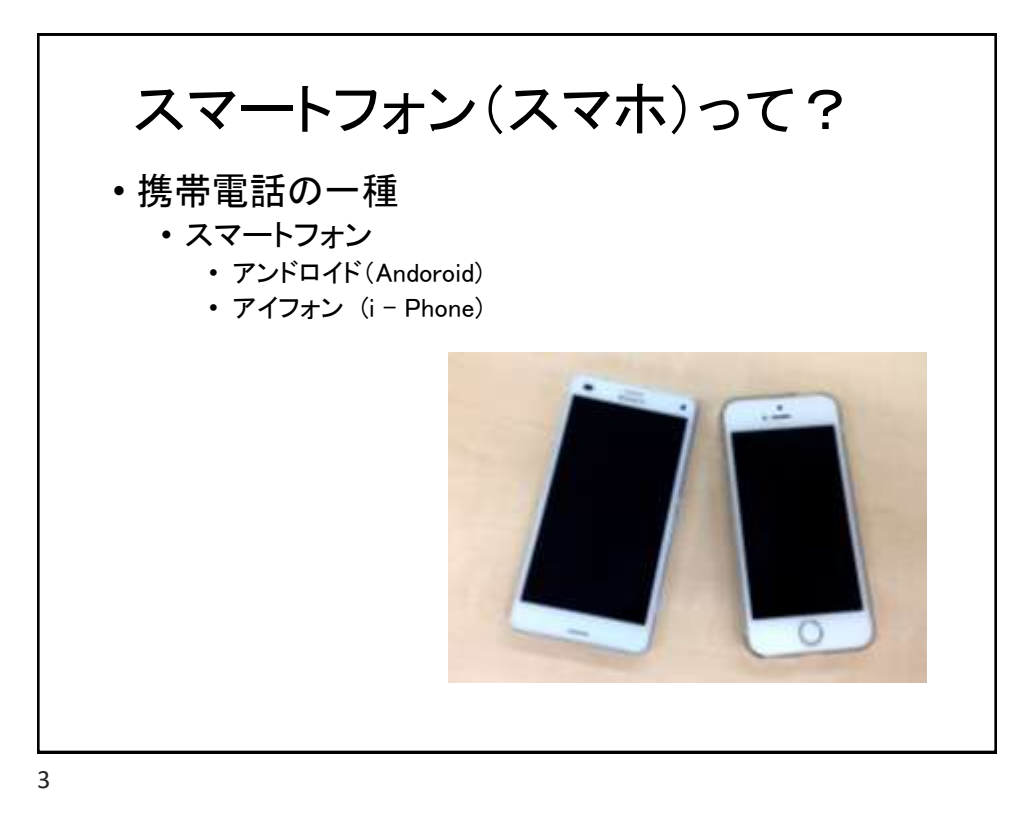

大半の人がスマホを利用している スマートフォン普及率(世帯主年齢階層別)(2020年) 97.8%gg 5% 97.0% 97.4% 98.1% 100% 95.5% 88.6% 90% 86.0% 76.9% 80% 68.4% 70% 65.5% 60% 50% 40.8% 40% 30% 20% 10% **DN** 29歳以下 soft: soft: soft: フの絶対上 4oft: ■単身世帯 ■二人以上世帯 台及半(世帯主な副車庫用)(2020年) 4

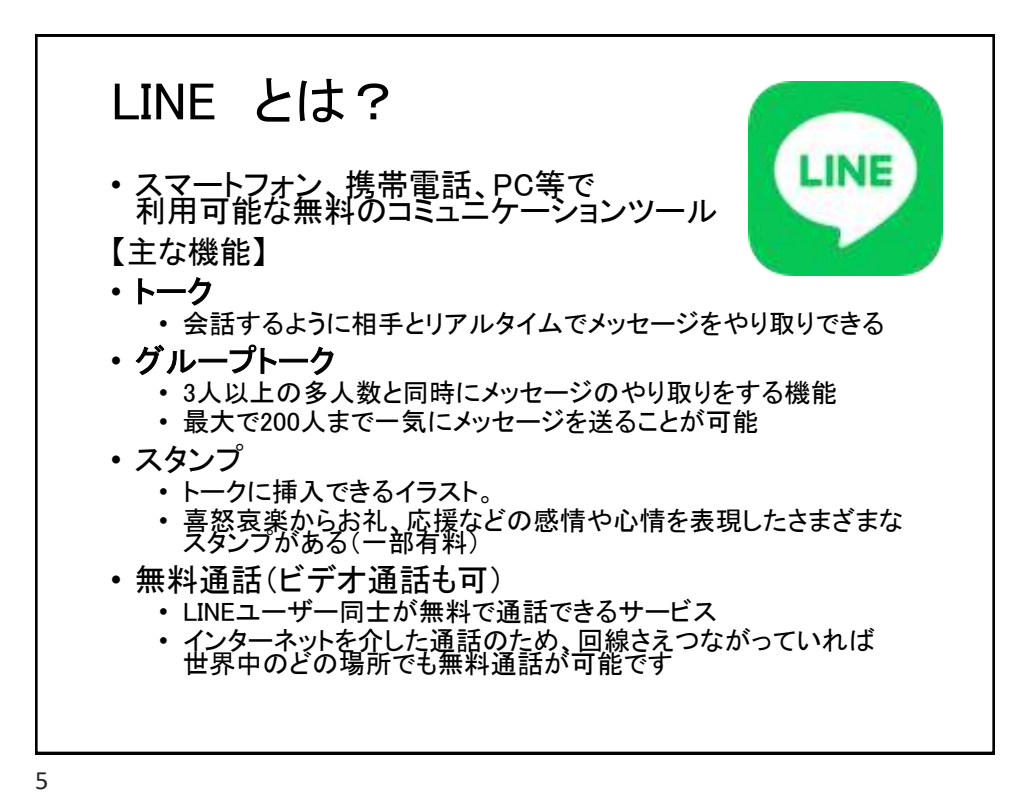

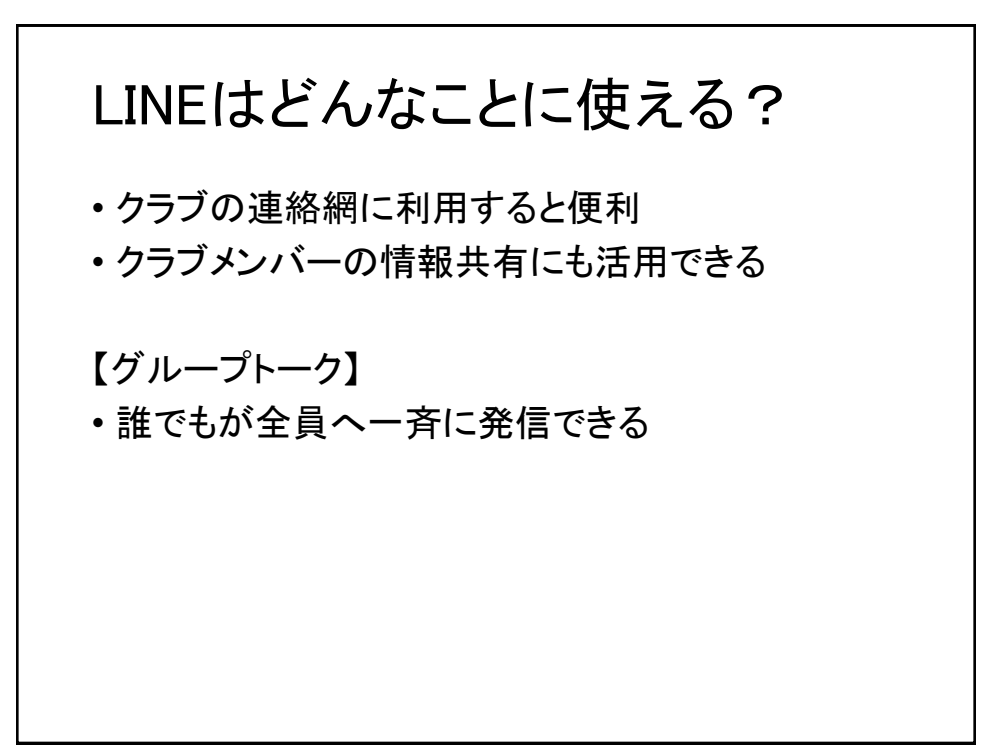

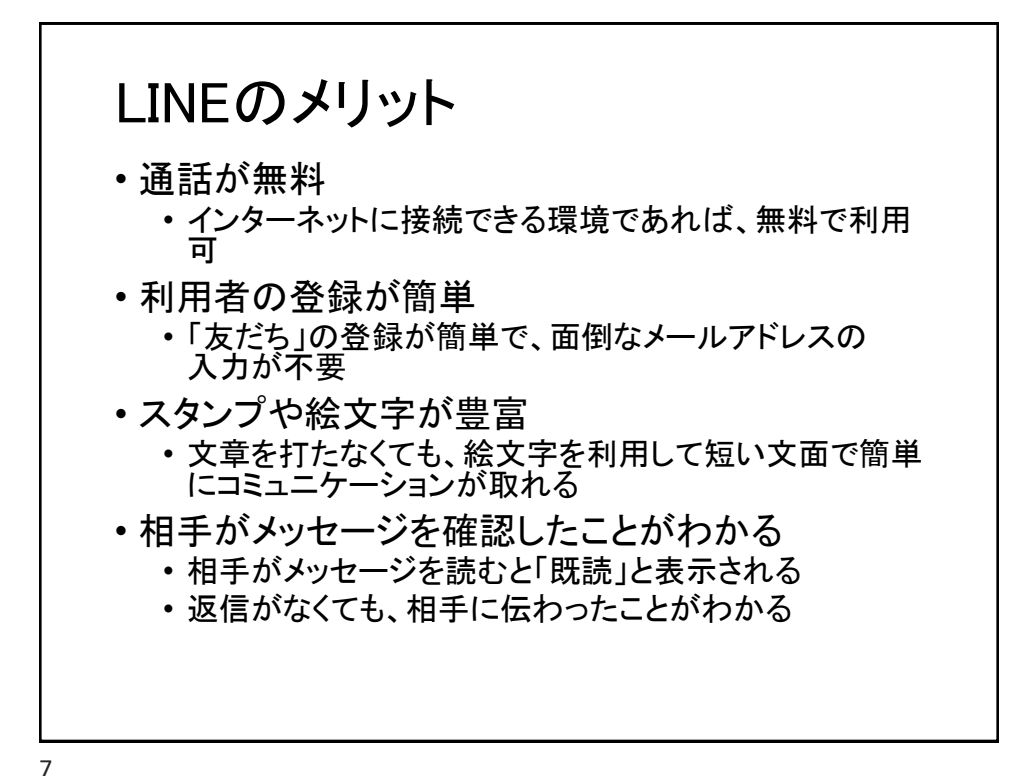

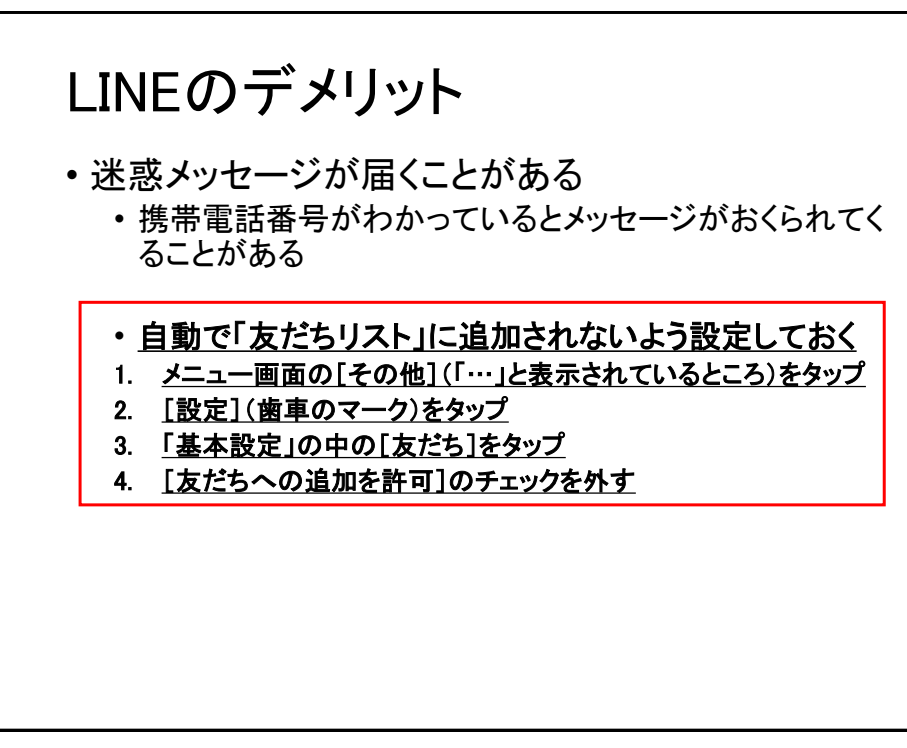

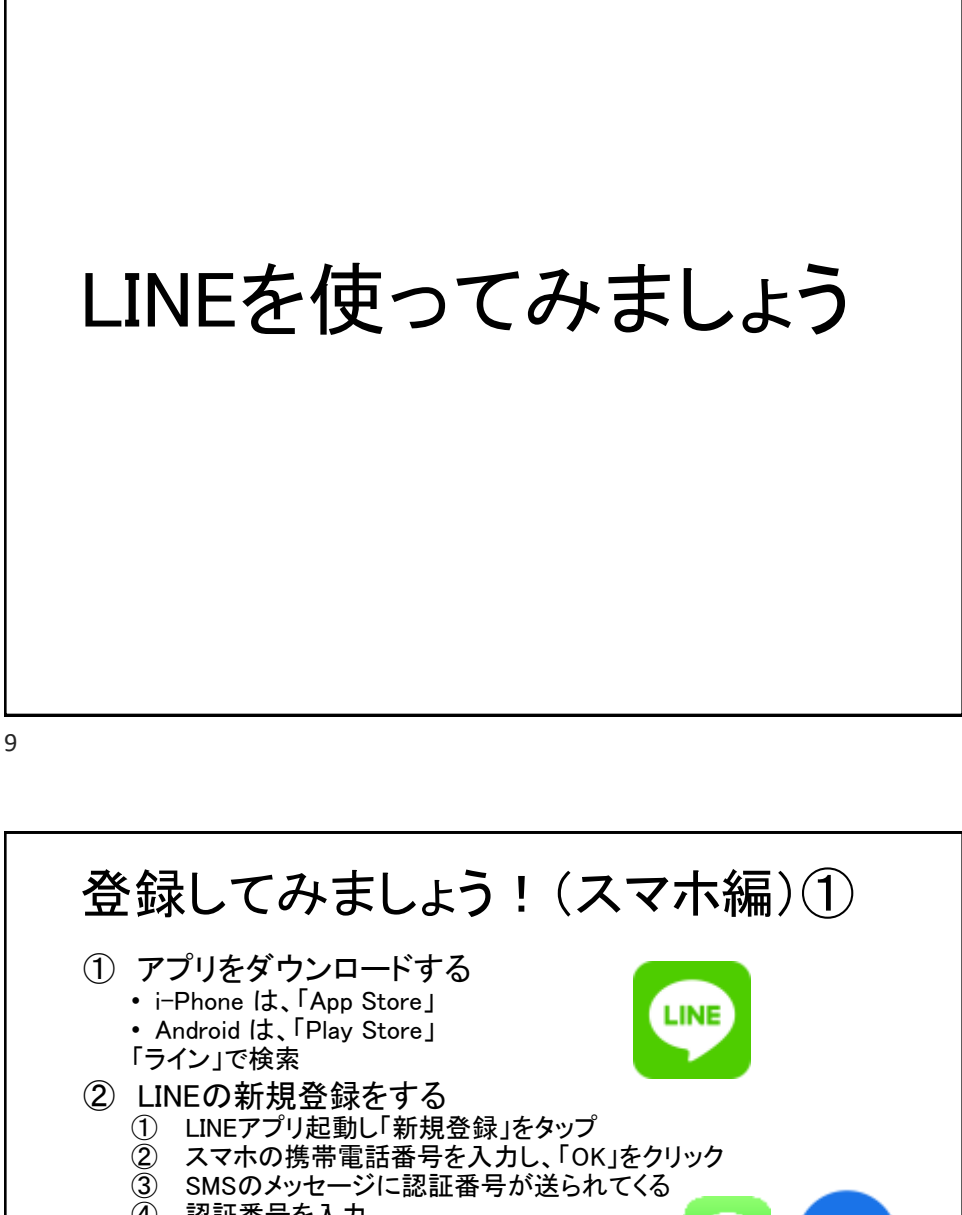

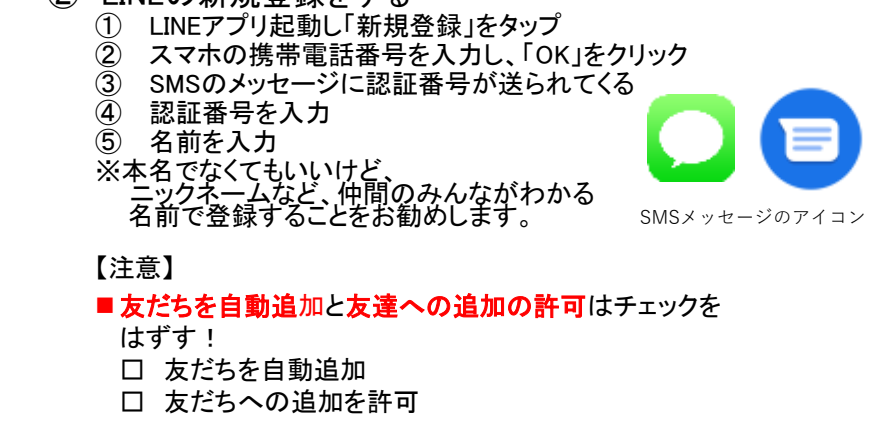

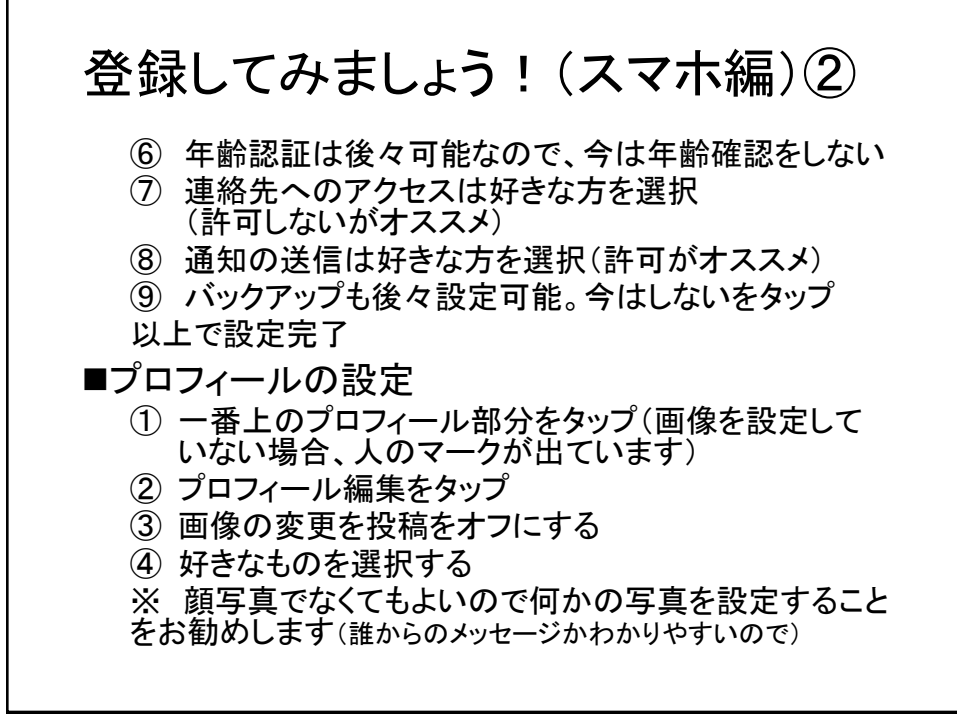

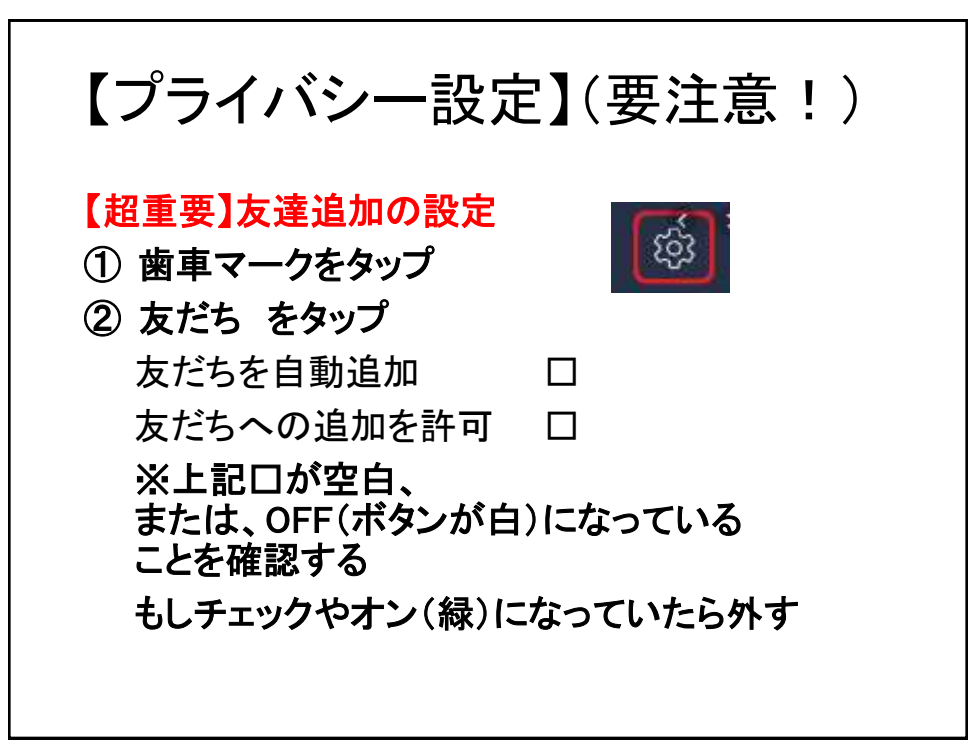

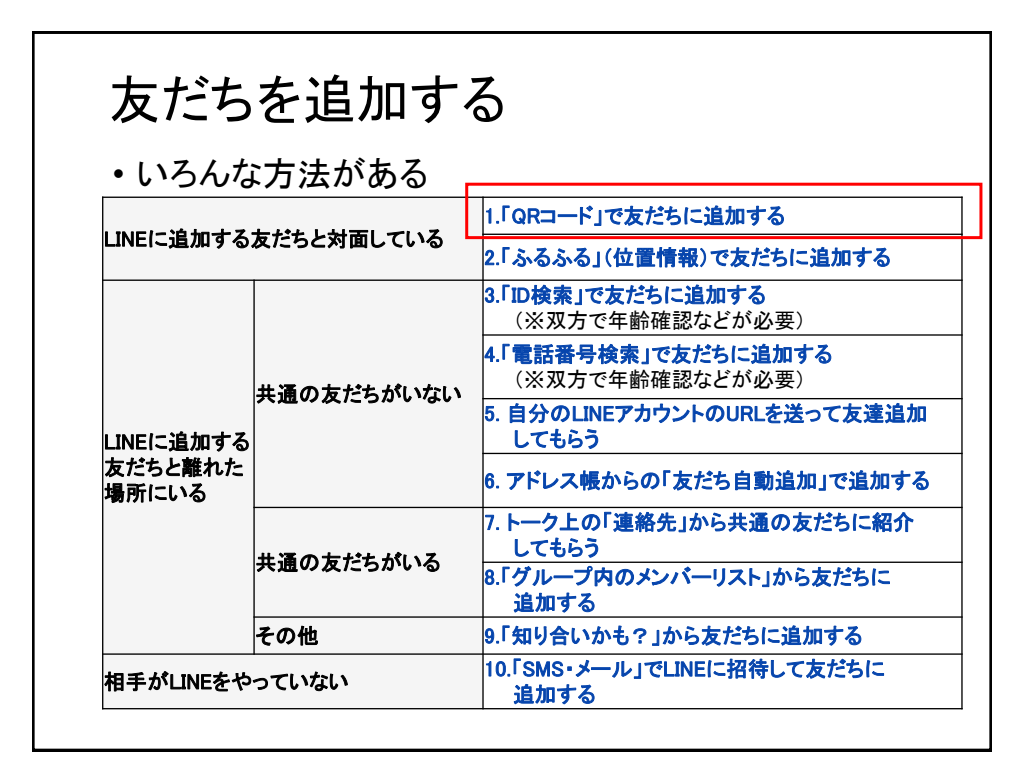

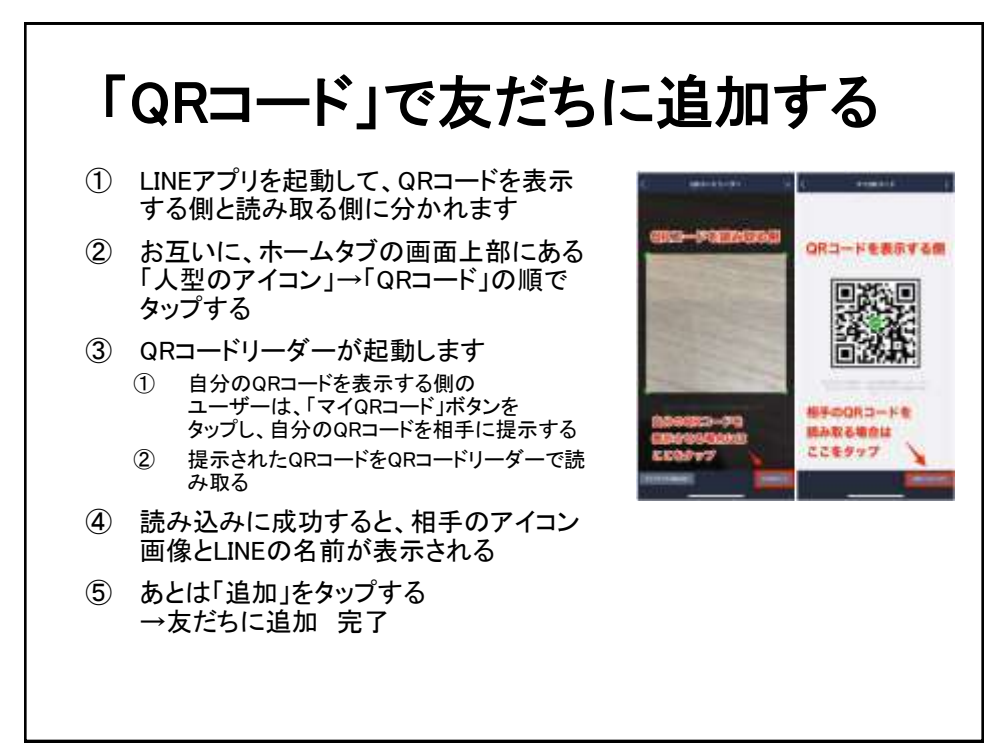

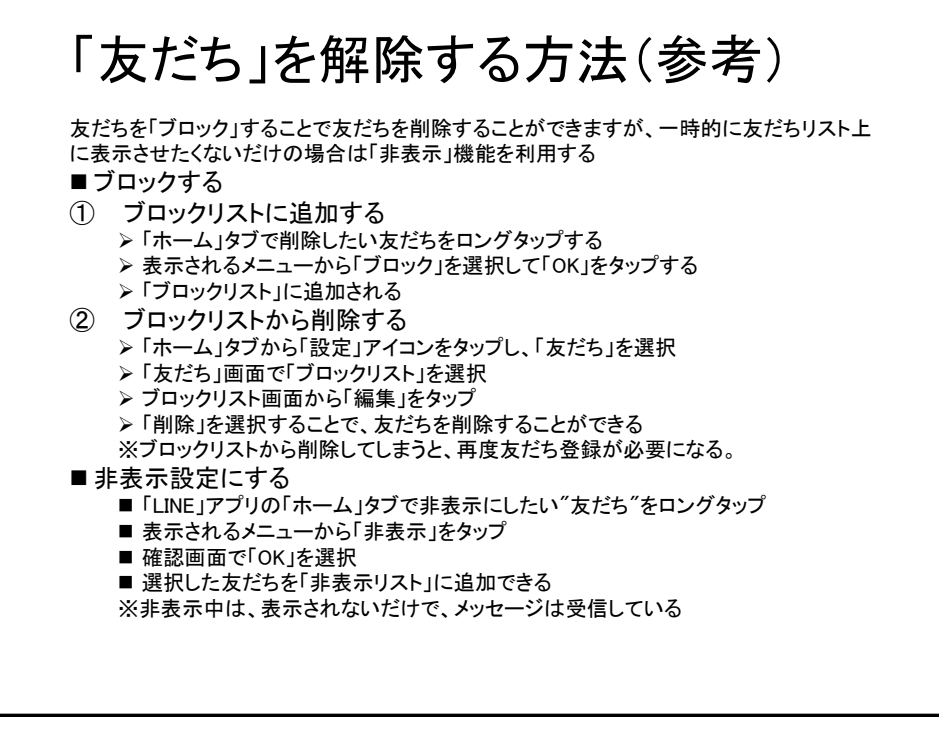

トーク:メッセージを送る 相手をタップし、トーク画面を開き、内容を入力して送信ボタ ンを押せば完了 ① トークしたい相手をタップし、右下のトークをタップ ② メッセージを入力し、送信をタップ ■「既読」って? 相手がメッセージを読んだら、「既読」と表示されます ■写真や動画も送れます

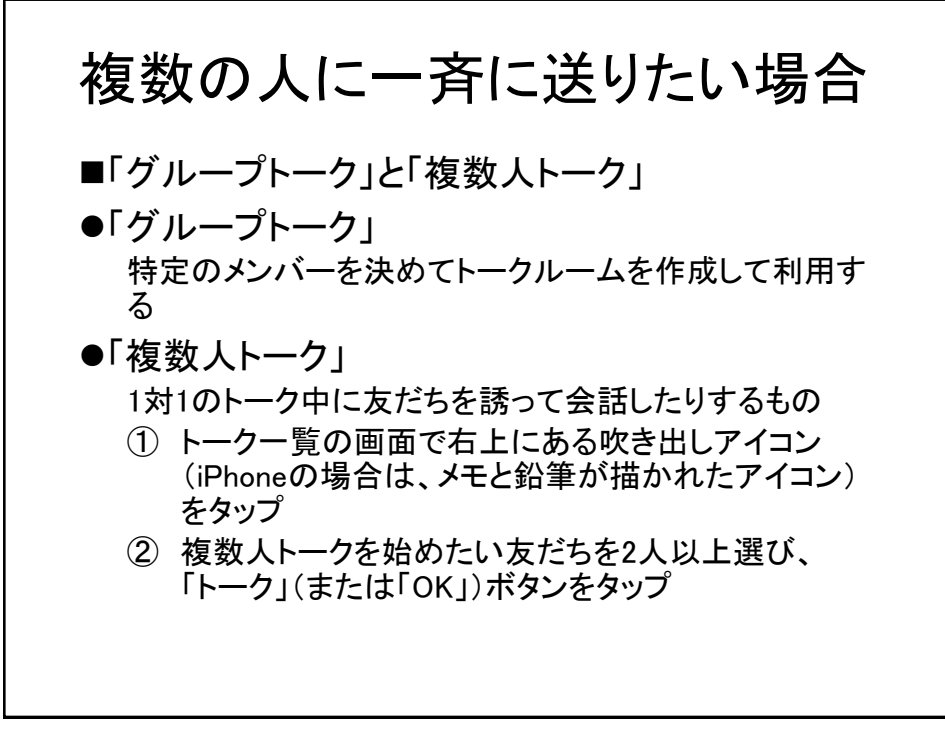

グループトーク 【作成手順】 ① 画面上部のメニュータブ左上にある人型の「友だち」アイ コンを選び、右上の「人型アイコンに+」がついたマーク ををタップ ② 「(共有)グループ作成」へと進み、グループ名を入力 ③ 追加ボタンを押しメンバーとして招待したい 友だちにチェックを入れ(一度に複数人の選択可)、 保存ボタンをタップ ④ 招待した友だちが承認するとグループに参加する SDクラブのメンバーをグループに登録すると、 メンバー間の連絡をとるのにとても便利です。

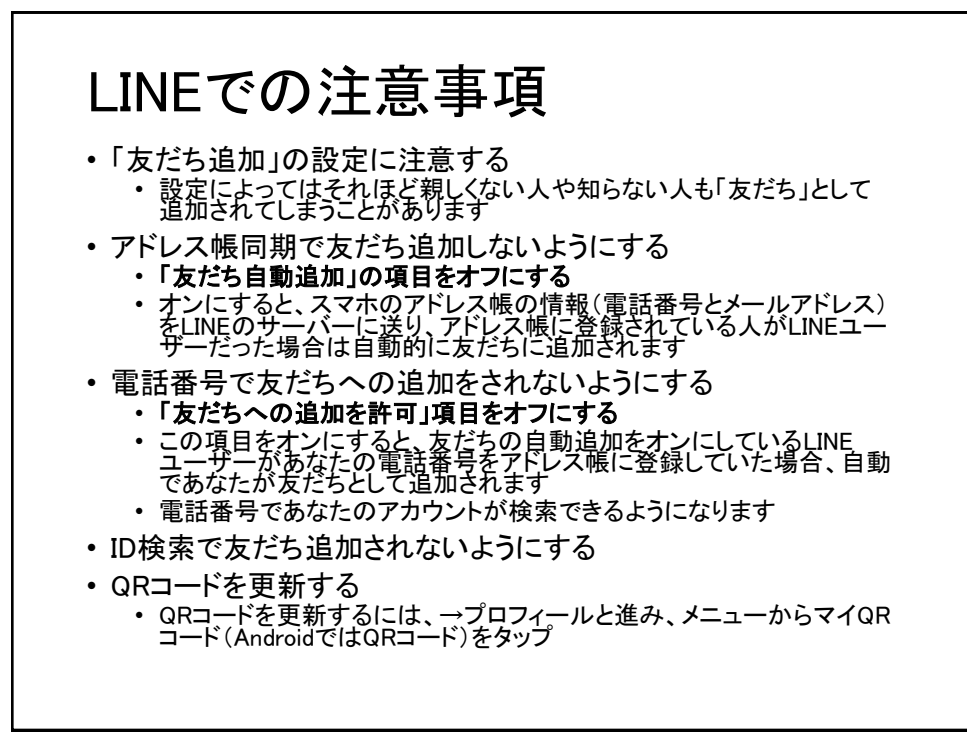

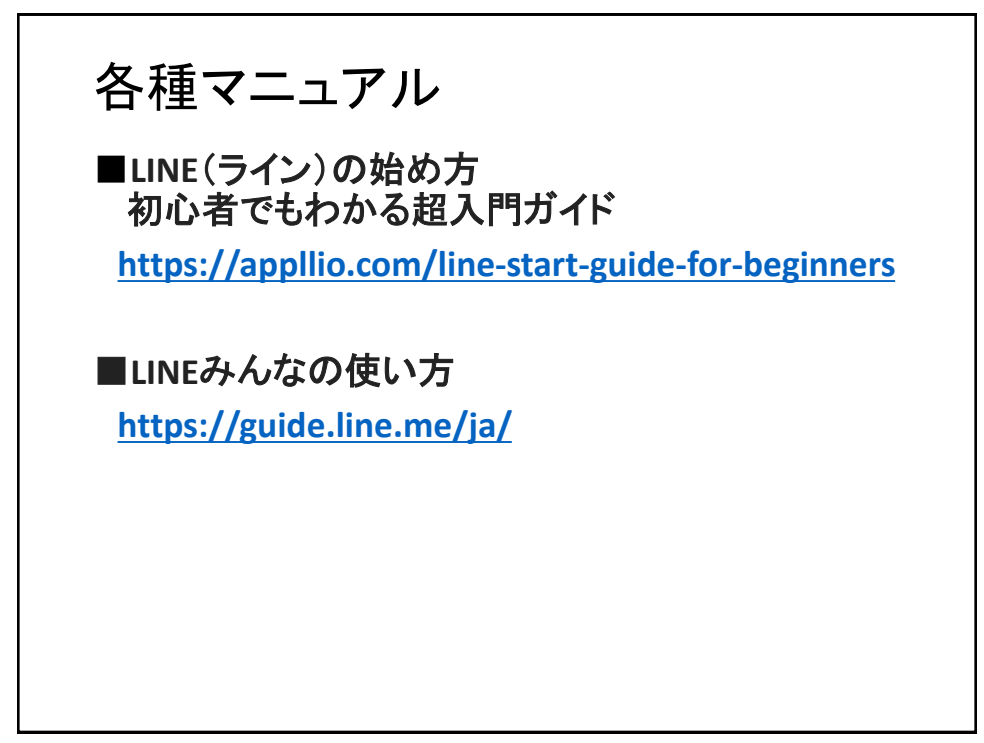